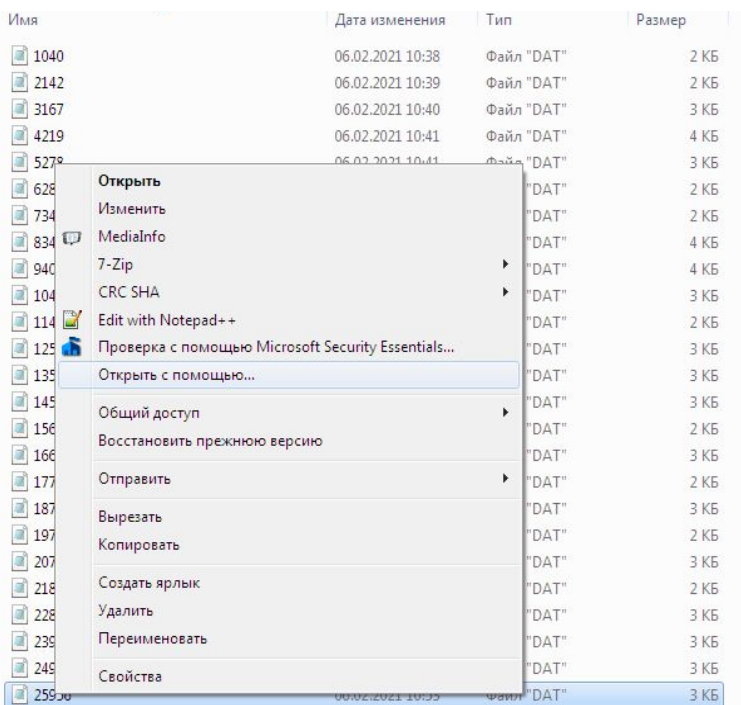

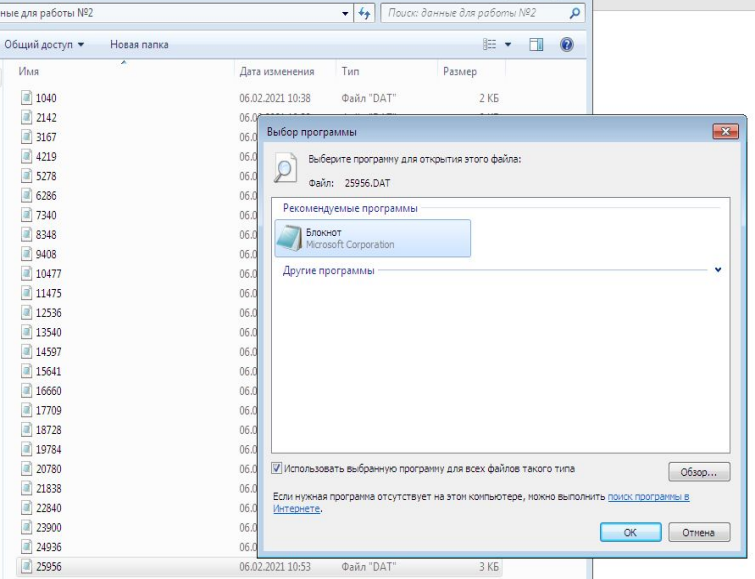

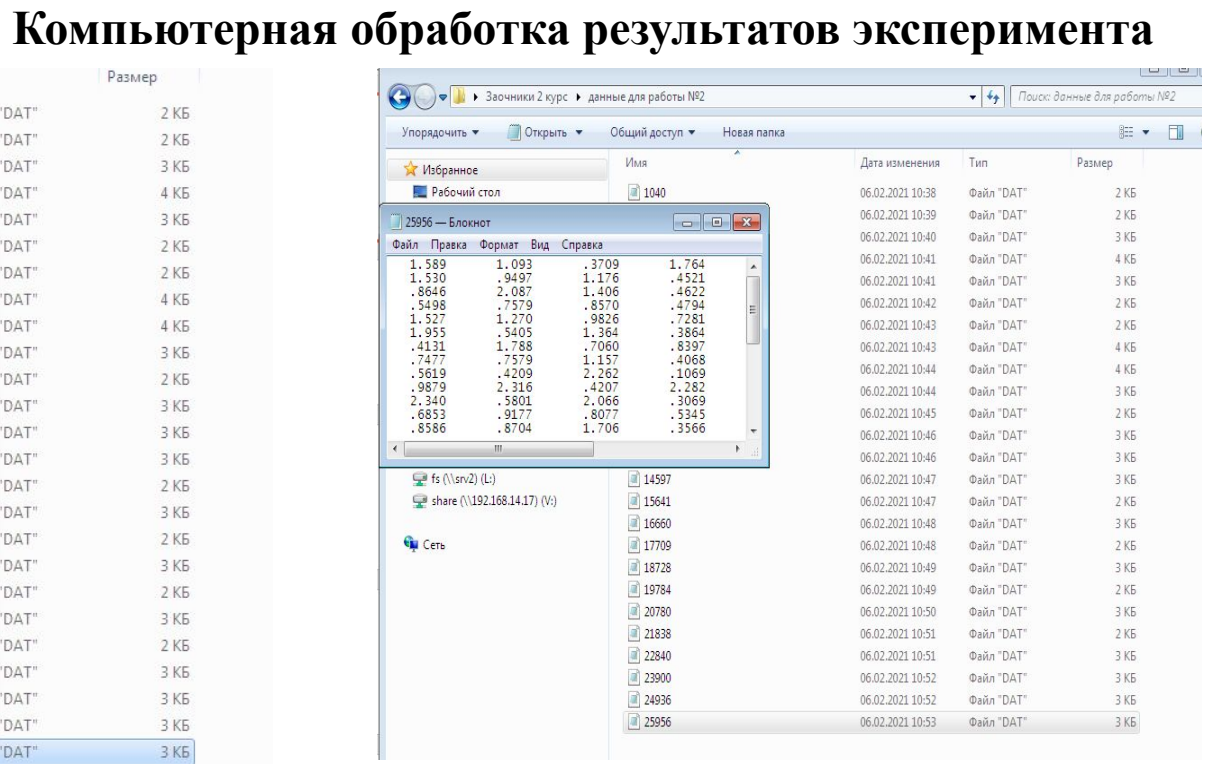

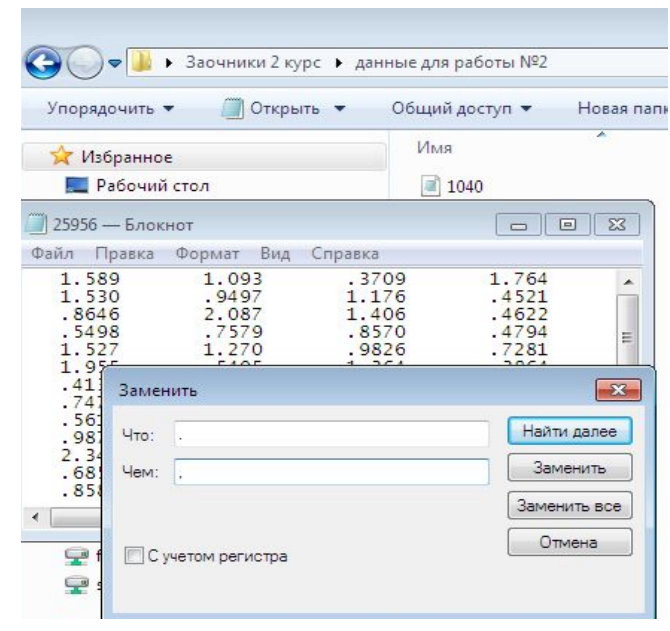

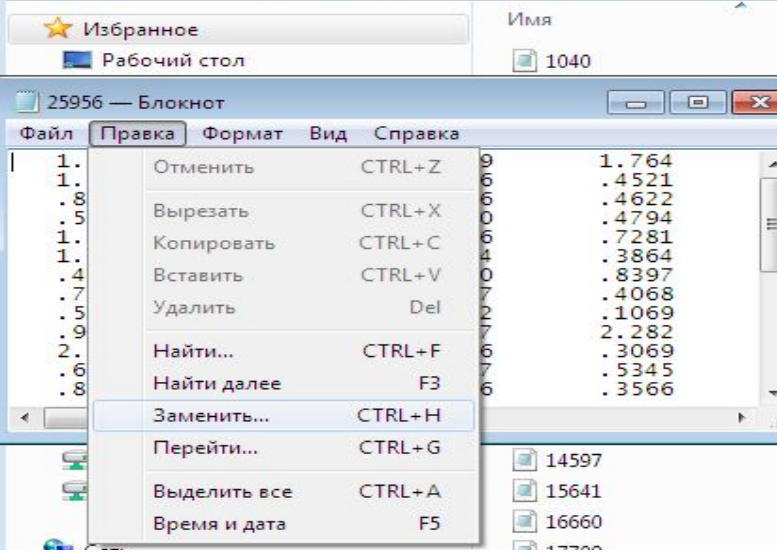

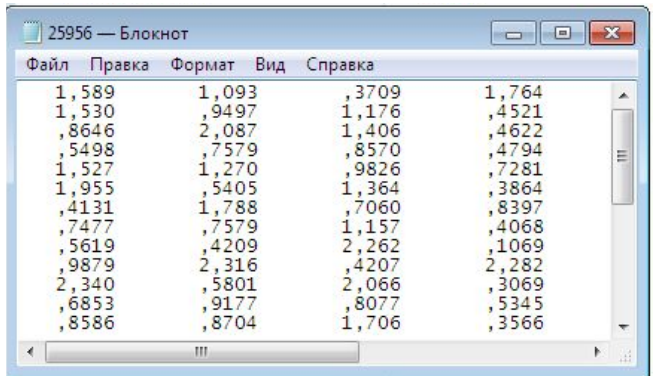

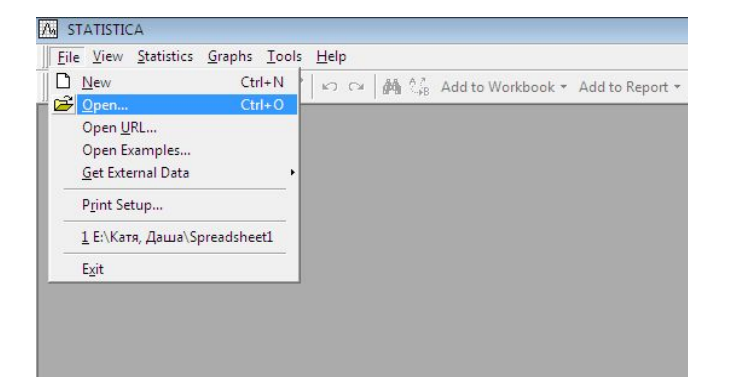

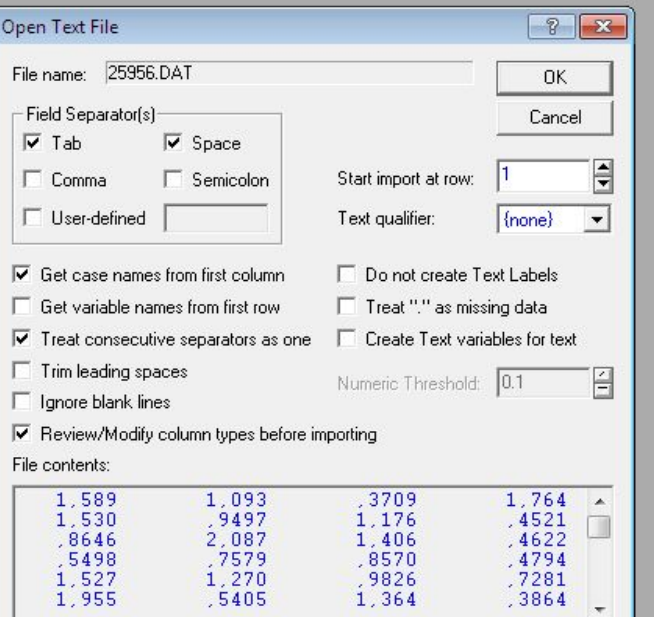

 $-11$ 

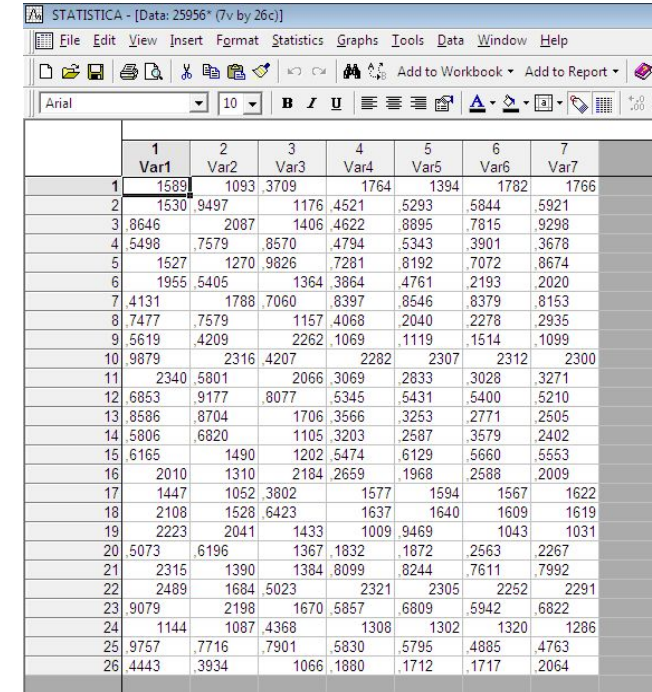

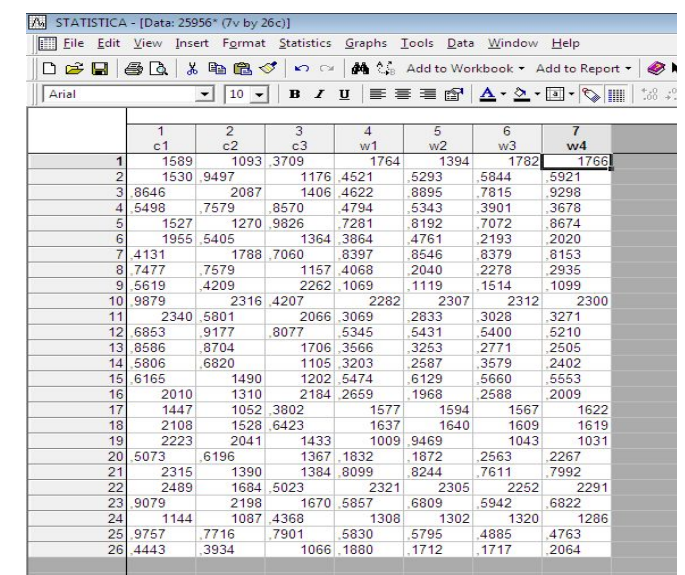

 $\,$  +

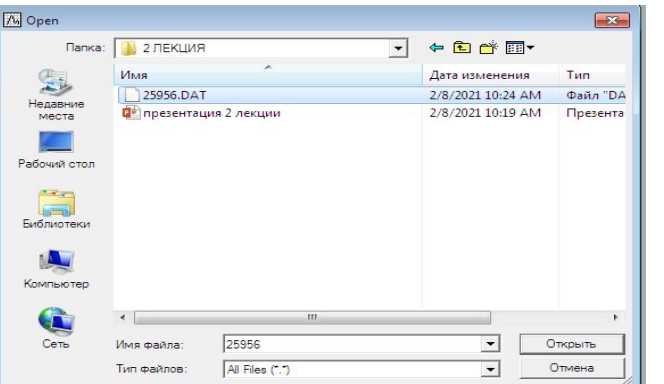

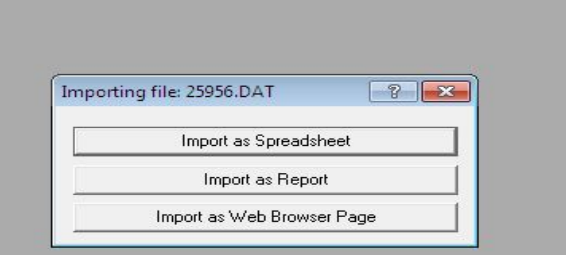

# **Присвоение имен и расчет новых переменных**

Для удобства работы с данными переменным следует присвоить имена в соответствии с таблицей результатов эксперимента: **C1, C2, …, Cn, W1, W2, …, Wn. Кроме того, для перехода к линейной регрессии и для анализа результатов необходимо добавить в таблицу новые переменные и рассчитать значения переменных по формулам, указанным в скобках:** 

<u>Y1, Y2,...,YL</u> – логарифмы скорости реакции в параллельных опытах (Yi=log(Wi);i=1...L);

**Y** – среднее значение логарифмов скорости: =**mean(Y1:YL)**;

**X1, X2, ..., Xn** –логарифмы концентраций:  $Xi$ **=log(Ci);i=1...n**;

S2Y – дисперсия логарифмов скорости:  $=(\text{stdev}(Y1:YL))^2$ ;

**GMAX, S2VOS – критерий Кохрена и дисперсия воспроизводимости ;** 

**S2OST, FISH – остаточная дисперсия и критерий Фишера;** 

**К – константа скорости химической реакции.** 

Расчёт переменных **GMAX, S2VOS, S2OST, FISH, К будет выполнен позже. Подготовленную таблицу для расчета следует сохранить.** 

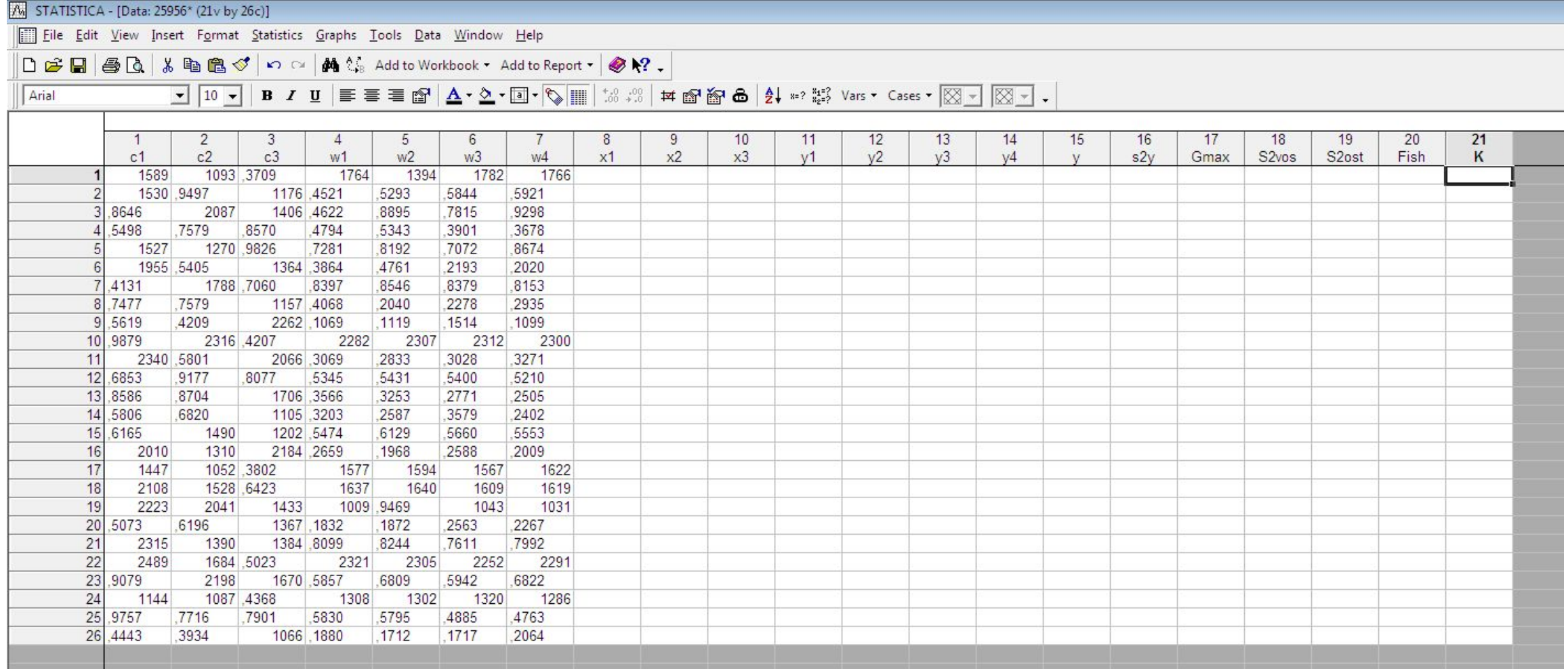

![](_page_4_Picture_20.jpeg)

**Carl Co** 

![](_page_4_Picture_21.jpeg)

Eile Edit View Insert Format Statistics Graphs Tools Data Window Help

 $\boxed{\text{As}}$  STATISTICA - [Data: 25956\* (21v by 26c)]

 $\boxed{\Lambda_0}$  STATISTICA - [Data: 25956\* (21v by 26c)]

![](_page_5_Picture_1.jpeg)

My STATISTICA - [Data: 25956\* (21v by 26c)] File Edit View Insert Format Statistics Graphs Tools Data Window Help □ B 国 画 B & 脂 图 ♂ | の c | 的 ↓ Add to Workbook · Add to Report · | ● № . BIUE = E A · A · O · O · U Arial  $\mathbf{v}$  | 10  $\mathbf{v}$  |  $15$ 16  $17$  $18$  $19$  $20$  $21$  $\overline{2}$ 3  $\overline{4}$ -5 6 8 9  $10$  $11$  $12$  $13$  $14$  $c1$  $c2$  $c3$  $w1$  $w2$  $w3$  $W<sub>4</sub>$  $x1$  $x2$  $x3$  $V<sub>1</sub>$  $V<sup>2</sup>$  $V<sup>3</sup>$  $V<sub>4</sub>$  $s2v$ Gmax S2vos S<sub>2</sub>ost Fish K 1589 1093 3709 1764 1394 1782 1766 7.37086 6.996681 4.615121 7.475339 7.239933 7.485492 7.47647 7.333023 4.615121 7.069874 4.615121 4.615121 4.615121 4.615121 1530,9497 1176 4521 .5293 5844 .5921 .8646 2087 1406 4622 8895 .7815 .9298 4.615121 7.643483 7.248504 4.624973 4.624973 4.624973 4.624973 .4794 .5343 .5498 .7579  $,8570$ .3901 .3678 4.624973 4.624973 4.624973 4.634729 4.634729 4.634729 4.634729 1270 .9826 1527 .7281 8192 .7072 .8674 7.33106 7.146772 4.634729 4.644391 4.644391 4.644391 4.64439 1955 5405 1364 .3864 4761 .2193  $.2020$ 7.578145 4.634729 7.218177 4.65396 4.65396 4.65396 4.65396 7.4131 1788,7060 .8397 .8546 .8379 .8153 4.634729 7.488853 4.644391 4.663439 4.663439 4.663439 4.663439 8.7477 .7579 1157,4068 .2040 .2278 .2935 4.644391 4.624973 7.053586 4.672829 4.672829 4.672829 4.672829  $9,5619$ ,4209 2262 1069  $, 1119$  $,1514$ ,1099 4.65396 4.644391 7.724005 4.682 Variable 15  $\boxed{? \quad x}$ 10,9879 2316 4207 2282 2307 2312 2300 4.663439 7.747597 4.65396 7.732 **B**  $I \mathbf{U} \times_{2}^{\mathbf{z}} \mathbf{X}^2$   $\mathbf{A}$ A Arial  $\mathbf{v}$  10  $\mathbf{v}$ 7.757906 4.65396 7.63337 4.691  $11$ 2340 5801 2066 3069 ,2833 .3028  $.3271$ 12,6853 .9177  $.8077$ .5345 .5431 .5400  $.5210$ 4.672829 4.663439 4.663439 4.70 13.8586 .8704 1706 3566 .3253 .2771  $.2505$ Double **OK** 4.682131 4.672829 7.441907 4.709  $\vert \cdot \vert$ Name: Type: 14,5806 ,6820 1105 3203 ,2587 .3579  $.2402$ 4.691348 4.682131 7.007601 4.7184 Cancel E 15.6165 1490 1202 5474 .6129 .5660 .5553 4.70048 7.306531 7.091742 4.7271 Measurement Type: Auto  $\mathbf{r}$ Length: 16 2010 1310 2184 2659 1968 .2588 .2009 7.60589 7.177782 7.688913 4.736  $<<$  $\rightarrow$  $\overline{\mathbf{e}}$ Excluded E Label E Case State MD code: - 9999  $17$ 1447 1052,3802 1594 1567 1622 7.277248 6.958448 4.672829 7.361 1577 18 2108 1528 6423 1637 1640 1609 1619 7.653495 7.331715 4.682131 7.400 1031 7.706613 7.621195 7.267525 6.916 Display format-19 2223 2041 1433 1009 9469 1043 All Specs... 20 1367, 1832 4.70953 4.691348 7.220374 4.744 .5073 .6196 1872 .2563 .2267 enera  $21$ 2315 1390 1384 8099 .8244 .7611 .7992 7.747165 7.237059 7.232733 4.753 Number Text Labels.. 22 2489 1684 5023 2305 2252 Date 2321 2291 7.819636 7.428927 4.691348 7.749 Time 23,9079 2198 1670,5857 ,6809 .5942 ,6822 4.718499 7.695303 7.420579 4.762 Values/Stats.. Scientific 24 1144 1087 4368 1308 1302 1320 1286 7.042286 6.991177 4.70048 7.176 Currency 25 .9757 Properties... .7716 7901 ,5830 ,5795 .4885 .4763 4.727388 4.70048 4.70953 4.770 Percentage Fraction 26.4443 .3934 1066,1880 .1712  $.1717$ .2064 4.736198 4.70953 6.971669 4.779 Custom Long name (label or formula with Functions | ):  $\overline{\mathsf{v}}$  Function guide  $\parallel$ =MEAN(Y1:Y4) Labels: use any text. Formulas: use variable names or v1, v2, ..., v0 is case #. Examples:  $[a] = mean(v1:v3, sqrt(v7), AGE)$  (b) =  $v1 + v2$ ; comment (after;)

![](_page_7_Picture_9.jpeg)

File Edit View Insert Format Statistics Graphs Tools Data Window Help

![](_page_7_Picture_10.jpeg)

![](_page_7_Picture_11.jpeg)

![](_page_8_Picture_48.jpeg)

![](_page_8_Picture_49.jpeg)

**Предварительная обработка результатов эксперимента**  в меню команды **Statistics выбираете Basic Statistics / Tables;** 

в окне **Basic Statistics and Tables выбираете Descriptive Statistics;** 

в окне **Descriptive Statistics статистики щёлкаете Variables и из списка переменных выбрать S2Y, ОК;** 

выбираете закладку **Advanced, в списках отмечаете Mean, Sum, Minimum & Maximum; снимаете флажки с Valid N и Standard Deviation; щёлкаете Summary;** 

![](_page_9_Picture_7.jpeg)

![](_page_9_Picture_8.jpeg)

![](_page_9_Picture_9.jpeg)

![](_page_10_Picture_84.jpeg)

![](_page_10_Figure_1.jpeg)

**Оценка качества выполненного эксперимента**  Расчет дисперсий и их анализ был выполнен в статистическом модуле Descriptive Statistics. Полученные результаты:

Расчетный критерий Кохрена:

$$
G_{max} = \frac{S_{\mathcal{Y}_{max}}^2}{\sum_{i=1}^m S_{\mathcal{Y}_i}^2}
$$

![](_page_11_Picture_1.jpeg)

![](_page_12_Picture_8.jpeg)

После сравнения, несмотря на результат, переменной **S2VOS присваиваете полученное выше значение Mean.** 

### STATISTICA - 25956

File Edit View Insert Format Statistics Graphs Tools Data Window Help

BB & 脑胞ダの○崩結 Add to Workbook → Add to Report > ● 2.

▼ |10 ▼ | B / U | 国 三 三 三 面 | △ · ◇ ▼ | 10 • | ⑤ | | | 13 . 3 | 丼 面 御 品 | 史 | ※ 233 Vars ▼ Cases ▼ | | |3| マ | - | | | |3| マ | - |

![](_page_13_Picture_55.jpeg)

![](_page_13_Picture_56.jpeg)

**Вычисление корреляционной матрицы:**  вернуться в стартовую панель модуля **Basic Statistics / Tables;**  в окне **Basic Statistics / Tables выбираем Correlation Matrices;**  в окне **Product Moment and Partial Correlations щёлкаем кнопку Two list (react. matrix), в открывшемся окне выбрать переменные для анализа (Y и все X), Summary;**  в окне **Product Moment and Partial** 

**Correlations щёлкаем ОК.** 

 $N_2$  STATISTICA - 25956

Eile Edit View Insert Format Statistics Graphs Tools Data Window Help

□□日子国系国家→□□内部国内

**J 10 J B / U | E = = @ | A · 소 - E · ヘ | | | ☆ ☆ | # @ @ | 2 + \* ☆ / vars · Cases · | ☆ - | ☆ - |**  $\sqrt{\sqrt{2\pi}}$ 

![](_page_14_Picture_28.jpeg)

**Оценка тесноты связи между** 

# **факторами и откликом**

Получена следующая матрица:

![](_page_14_Picture_29.jpeg)

**Оценка коэффициентов линейной регрессии** 

Расчет выполняется в модуле **Multiple Regression. Зависимая (Y) и независимые (X1, X2,…, Xn) переменные назначаются в соответствии с регрессией (2.8). Из таблицы результатов (Regression Summary) в лабораторный журнал не переписываем столбцы Beta и Str.Err of Beta. Из статистической**  «шапки» необходимо переписать только **St.Err.ofEstimate.** 

![](_page_16_Picture_44.jpeg)

![](_page_16_Picture_45.jpeg)

TISTICA - 25056

Edit View Insert Format Statistics Graphs Tools Data Window Help :日日BL & 毛色ぐい □ 曲信 Add to Workbook → Add to Report → ● № 。

![](_page_16_Picture_46.jpeg)

![](_page_16_Picture_47.jpeg)

# **Расчет оценок коэффициентов регрессии**

A STATISTICA - 25956

Уравнение регрессии:  $\hat{Y}$ =b0+b1X1+b2X2+b3X3+b4X4 Полученные результаты:

# **К анализу остатков и выявлению выбросов**

Для выявления возможных выбросов в окне **Multiple Regression Results выбираем закладку Residuals/assumptions/prediction и щёлкаем Perform residual analysis. В окне Residual analysis выбираем закладку Residuals и щёлкаем Casewise plot of residuals. Слева от таблицы звёздочками показано расположение остатков в интервале [0 ±3σ]. Если обнаружен опыт, в котором есть выброс, его номер записывается в лабораторный журнал.** 

Для удаления выброса из обработки необходимо выполнить следующие действия:

восстанавливаем окно **Residual analysis щелчком по соответствующей кнопке на панели анализа, щёлкаем Cancel;** 

в окне **Multiple Regression Results щёлкаем кнопку Select Cases.** 

в окне **Analysis / Graph Case Selection Conditions включаем Enable Select Conditions;** 

в разделе **Exclude cases в поле or case numbers вписываете номер выброса; если вам необходимо ввести несколько точек или диапазон вписывайте их через точку с запятой / тире соответственно; кликаете OK;** 

получаете новую таблицу **Regression Summary и снова полностью переписываете её в лабораторный журнал.** 

![](_page_18_Picture_3.jpeg)

![](_page_19_Picture_4.jpeg)

![](_page_19_Picture_5.jpeg)

![](_page_19_Picture_6.jpeg)

![](_page_19_Picture_7.jpeg)

TSTICA - Workbook2\* - [Raw Residual (25956)]

dit View Insert Format Statistics Graphs Tools Data Workbook Window Help ■ ● B | % 啦 嗯 ♂ | ∞ ∞ | 画 ☆ Add to Workbook + Add to Report + | ● 1? -

 $\boxed{\color{blue}{\textbf{10}} \cdot \mid \textbf{B} \textbf{1} \textbf{1} \mid \textbf{B} \textbf{1} \textbf{1}} \equiv \equiv \equiv \textbf{2} \mid \Delta \cdot \Delta \cdot \boxed{ \textbf{1} \cdot \textbf{1} \cdot \textbf{1}} \cdot \boxed{3} \cdot \boxed{3} \mid \text{14} \text{ if $\text{10} \text{ if $\Delta$} \mid \text{21} \text{ if $\text{10} \text{ if $\Delta$} \mid \text{22} \text{ if $\Delta$} \mid \text{23} \text{ if $\Delta$} \mid \text{24} \text{ if $\Delta$} \mid \$ 

![](_page_20_Picture_42.jpeg)

![](_page_20_Picture_43.jpeg)

![](_page_20_Picture_44.jpeg)

В начале рассчитываем значение переменной S2OST, как квадрат величины St.Err.ofEstimate: =St.Err.ofEstimate^2.

Examples: [a] = mean(v1:v3, sqrt(v7), AGE) (b) = v1+v2; comment (after;)

# Проверка адекватности регрессии

Расчетный критерий Фишера:

$$
F = \frac{S_{ocm}^2}{S_{eocn}^2} =
$$

Insert Format Statistics Graphs Tools Data Window Help

a: 25956\* (21v by 26c)

△ & 臨龜♂ い ○ 曲答 Add to Workbook · Add to Report · ● № .

 $\boxed{\textcolor{blue}{\textbf{-} \textcolor{blue}{\textbf{-} 10 \textcolor{blue}{\textbf{-} 1}}} \textcolor{blue}{\textbf{B} \textcolor{blue}{\textbf{I} \textcolor{blue}{\textbf{I} \textcolor{blue}{\textbf{I}}} } \textcolor{blue}{\textbf{E} \textcolor{blue}{\textbf{I} \textcolor{blue}{\textbf{I}}} } \textcolor{blue}{\textbf{E} \textcolor{blue}{\textbf{I} \textcolor{blue}{\textbf{I}}} } \textcolor{blue}{\textbf{E} \textcolor{blue}{\textbf{I} \textcolor{blue}{\textbf{I}}} } \textcolor{blue}{\textcolor{blue}{\textbf{I} \$ 

# **Обратный переход к исходному уравнению кинетики**

Ур-е регрессии:  $\hat{Y} = -1.029 + 0.257 * X_1 - 0.738 * X_2 - 0.763 * X_3 + 0.598 *$  $X_4$ Константа скорости:  $k = e^{b_0} = e^{-1.029} = 0.357$ Ур-е кинетики:  $W = 0.357 * C_1^{0.257} * C_2^{-0.738} * C_3^{-0.763} * C_4^{0.598}$